## **General tips and rules on creating your show for Photofusion**

We would like things as clean and simple for running the shows as possible, so please make sure your shows follow these rules.

1. Your show should be no longer than 6 minutes... this should roughly work for one long song, or a couple of shorter ones.

2. Cull your images carefully! Remember, most of the audience does not have the emotional attachment to your photos as you do. If you have 5 pictures of that mountain that you love...that are basically the same... cull that down to one... yes, one:) I know it can be hard, but pick your favorite and then move on to the next subject. Of course, if it is a different perspective on the subject then include more! Remember that a short show with impact will be remembered much more than a long show that loses the attention of the audience. Usually if you have 'just a few more images' that you want to put in, but your music isn't long enough, you are much better to cull and rearrange, then to add another song to get those few images into the show.

3. If you find yourself not able to cull your images down enough... then consider making two different shows. Is there a way of splitting your images up into two different perspectives, or two different stories?

## **Creating Executable file in Proshow**

Following steps should help you to create a show for PhotoFusion. Keep in mind that some details in the steps below might slightly differ for Proshow Producer and Gold and their different version.

1. For PhotoFusion you will need to create an executable file (name of your show.exe). In Proshow menu go to "Publish" and choose "Executable"... or look at the top, and there should be an icon for executable. Save the executable file to your computer. This file will be uploaded to a dropbox (link will be emailed to the membership)

2. Once you click on the executable option:

a. Click on the SHOWS tab. Make sure that the "Include Intro Show" on the right hand side does NOT have a check mark.

b. Click on the OPTIONS tab.

- In the "Executable Start Up" window, make sure that "Full Screen" IS checked so that it starts in full screen mode. Leave everything else as is.

- In the "On-Screen Controls" window on the right hand side of the page make sure that the box is NOT checked. We don't need the playback controls on the screen.

- "Image quality" and "Video quality" keep on the highest quality.

c. Click on the BRANDING tab. All boxes here should be unchecked.

d. Click on the MENU tab.

- on the right hand side under "Menu themes" column click on the first menu .. the one with the whitish grey background (right below the 'no menus' option).

- in the "Menu layout" window at the bottom part of the tab, click on "**Create custom menu**"

this will open a new window

## a. Click on the LAYERS tab

In the window "Layers +-" etc... you should see two layers. One is your thumbnail, and the one underneath that is the grayish background. There should be a little white box with a check mark in it for both of those layers on the right hand side... UNCLICK the one for the grayish background. The background on your preview should go to black. That is what we want.

If you would like a different picture to be used as a thumbnail, by "show thumbnail" click on browse and upload the picture from your computer

## b. Click on the CAPTIONS tab

Under captions on the right hand side beside your preview are a bunch of layers. Only the top two should have a check mark.

Click on the top layer. This is the text that appears under your thumbnail. We would like you to put your name there. In the "Caption Text" window (under the thumbnail) delete what it says and type in "by" and your name. So mine will say "by Brani Srnec". You should see this change on the preview.

Now click on the 2nd layer. This is the text for the writing above the thumbnail. Again go down to where it says "Caption Text" and this time type in the name of your show. There are also options to change the Font, Size and Color of the captions if you want to. For example I chose "Comic Sans MS" font, font size 30 for title and 18 for the name and set color to RGB 145x145x145

Click OK which closes the "Create custom menu" window. Then click Create and you should be able to save your show.

Now open the saved show (name of your show.exe). The first screen of your show should look something like this. If you move your cursor over the thumbnail then it will pulse, so you can then click and the show will play.

A note about file sizes:

 If your images will be showing full screen and doing a simple transition into the next image, without any fance movements or without your image 'growing' then you can size your pictures to the same as what you submit for theme images .. 1920 x 1200. Sizing your images down to this *may* make your show run smoother and faster.

 If, however, you are using image movement in your show, where your image grows, or zooms in, then you should probably just use your full res files for the show, and hope that things go ok. I usually just put my full res images into the shows I create. Any images that zoom in will have to be bigger than the 1920x1200 because the final zoomed image needs to be that size… so if you are zooming into a small book on a shelf, you need the extra file size so that the resolution on the book when you zoom in is large enough.

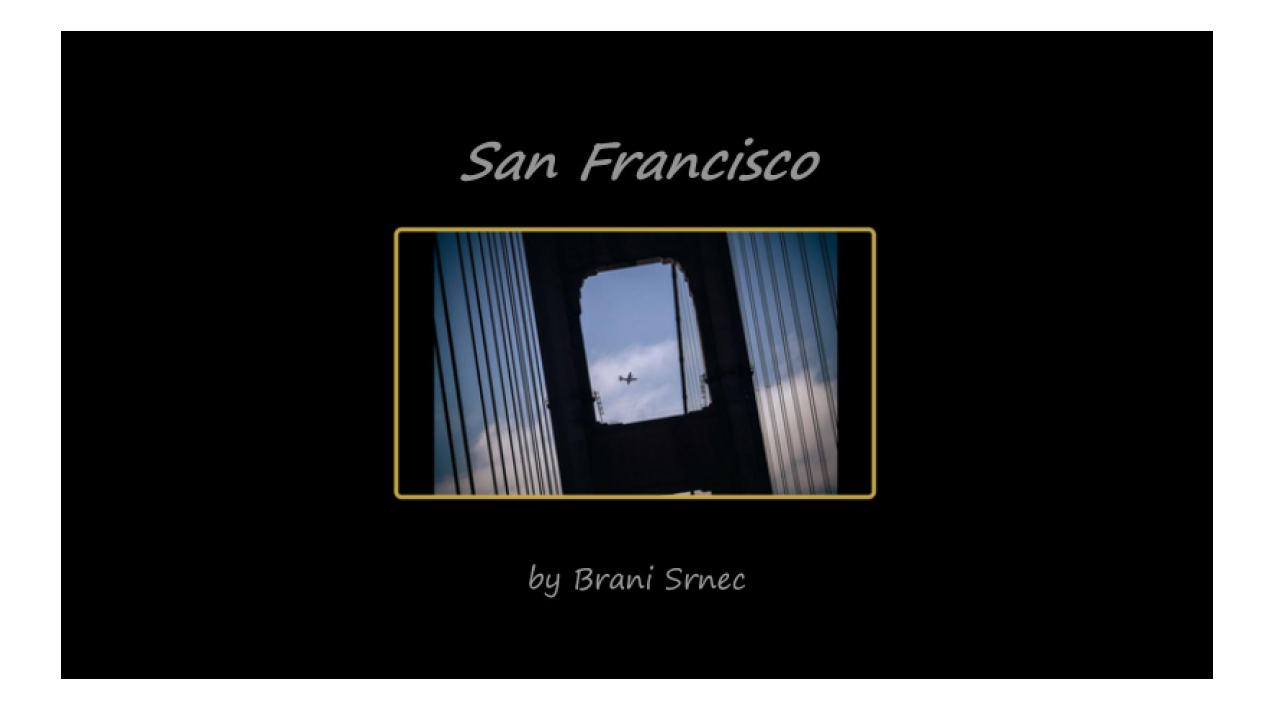